#### **IMPORTANT DATES:**

Teachers enter course recommendations and inform students: **JANUARY 31 – FEBRUARY 7, 2020** Genesis parent access opens to select electives: **FEBRUARY 7, 2020** Final date for parents to select electives: **FEBRUARY 14, 2020** APPEAL DEADLINE: **MARCH 3, 2020**

# *Information to Register for Classes via Genesis Parent Access*

*(Screenshots can be found on pages 2-5)*

- ❖ All registration is done on Genesis Parent Portal website→ [https://parents.pthsd.k12.nj.us](https://parents.pthsd.k12.nj.us/)
- ❖ Please look on the **Scheduling tab** to review your child's course placement.
- ❖ On the **Request tab** you will see the courses that teachers have recommended for your child for next year.
- ❖ If you agree with the recommended course, you can skip to the elective selection portion.
- ❖ If you would like to appeal one of the teacher recommendations, go to the request screen, click **Request a Course** and select the course you would like. You must follow the appeal process for EACH separate course that you are requesting. The appeal process can be found on the district website or in the guidance website. Please note that the request will not be considered without following the steps in the appeal process.
- ❖ All students (Current Grade 5,6,7) need to select **FIVE** electives courses to request (even if you are going to take full year music). After making the requests, they should be ranked in order by preference using the **Priority** box. Number 1 indicates top choices.
- ❖ Students currently in Grade 5 should also select a World Language. *Please keep in mind that students take the same language in middle school for all three years.*
- ❖ You are encouraged to add **notes** in the **Additional Information box**. Your child's counselor will be able to view these notes when reviewing your request.
- ❖ **All** Students/Parents **MUST** complete this Course Registration Process by clicking the "**Submit**" button on the scheduling request tab. After you click the "**Submit**" button, you must type the word ACCEPT in all capitals

and click ok. This is your electronic signature.

❖ If you have any questions or concerns, please contact your current school counselor.

# **The Scheduling Tab**

The "Scheduling" tab in the Parents Module is where all information about Next Year Scheduling is located.

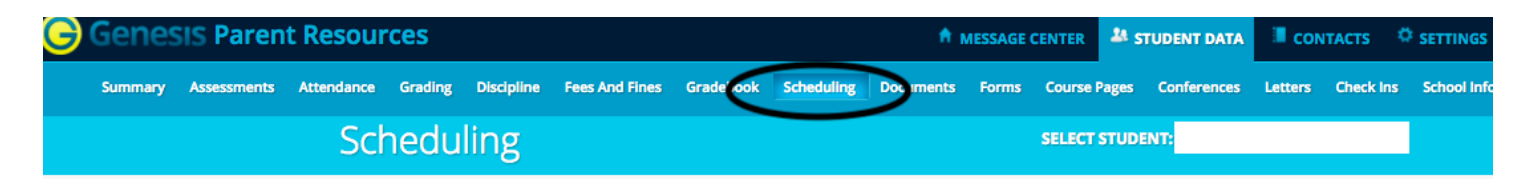

# **Viewing Teacher Recommendations, Your Requested Electives and Final Schedule**

The scheduling screen shows you all information for your child for next school year. Teacher recommendations, requested electives and your child's final schedule will appear on this screen.

Summary of Important Features:

- 1. **Course recommendations by the teacher**  All teacher recommendations will appear on this screen. (Will open on February 8, 2019)
- 2. **Requested Courses** When you enter elective requests they will appear on this screen. (To be done from February 8 - 15)
- 3. **Your student's actual schedule for next year**. Once the student's actual schedule for next year is ready, it will be displayed on this screen as well. (August, 2019)

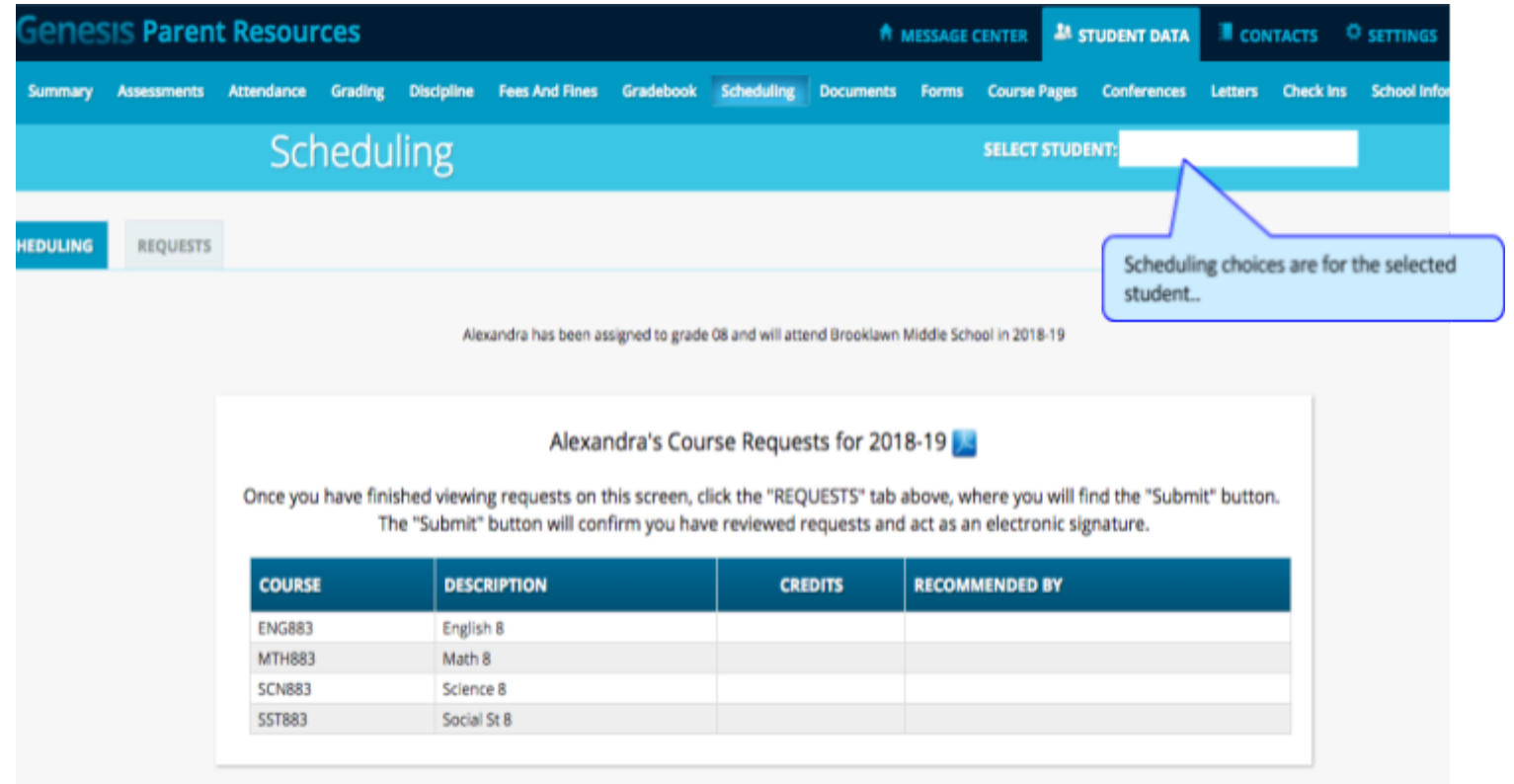

**Selecting Elective Courses, World Language & Entering Appeal**

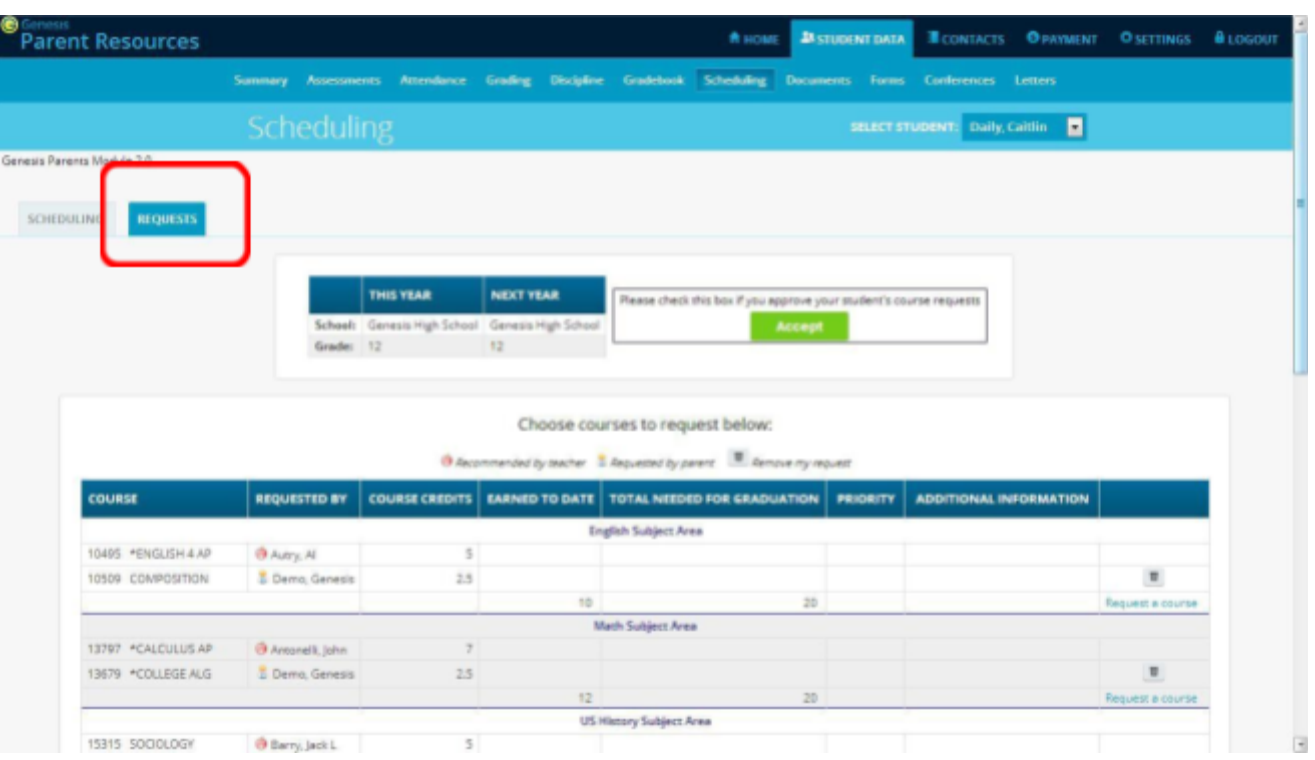

Course requests take place on the "Requests" screen:

**The Requests screen lets you choose courses to request for the next school year.**

### **To Select an Elective:**

All elective course options are listed under "Electives". Hit the green "Request this course"

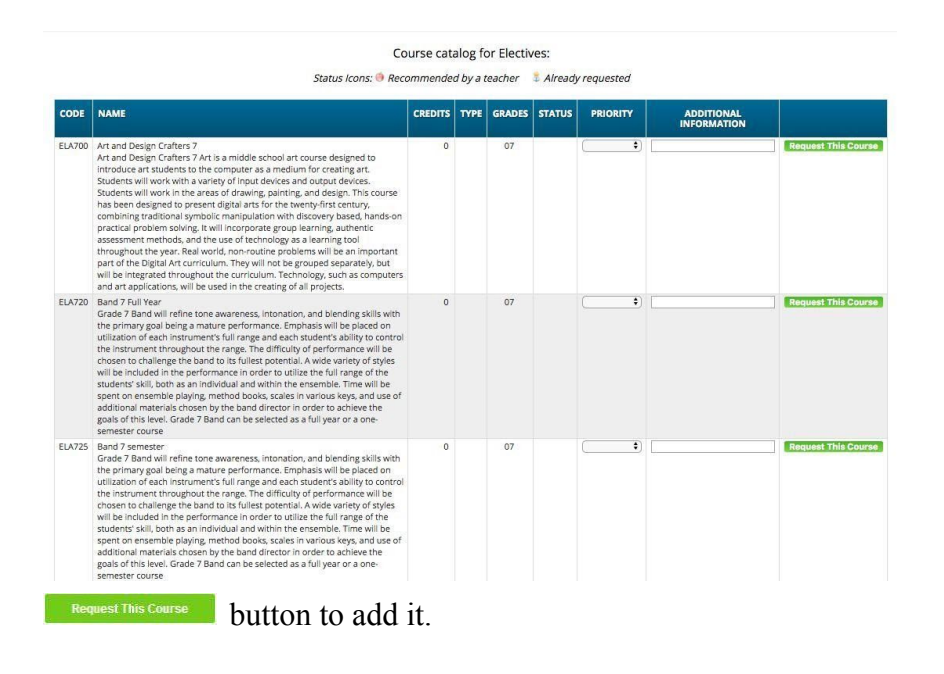

#### **Prioritizing your Choices**

The Course Catalog screen contains a "Priority" drop down for each course and an "Additional Information" field.

You can prioritize your choice by selecting a priority. The "Priority" checkbox lets you pick a number between 1 – the highest – and 5 – the lowest – to indicate the order of your choices.

You can also put a short note in the Additional Information field. Your child's guidance counselor will be able to see both the priority and the short note.

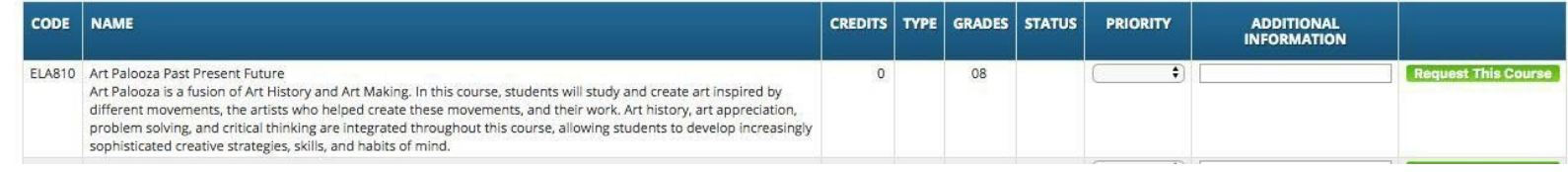

### **To Enter an Appeal Request:**

As a reminder, a hard copy **appeal form** is required for EACH separate course that you are requesting. Appeal forms can be found on the district website or in the guidance website. Please note that the request will not be considered without an appeal form being submitted.

- Under the department, hit the request a course button for the recommendation that you are not in agreement with.
- Available course options will show for that department. Hit the green "Request this course" **Bequest This Course** button.
- When you click on a **button**, you will be asked to confirm your choice. Click "OK" to add the course request or "Cancel" to cancel it.
- Once you have made a request, the "Requests" screen is updated with your choice.

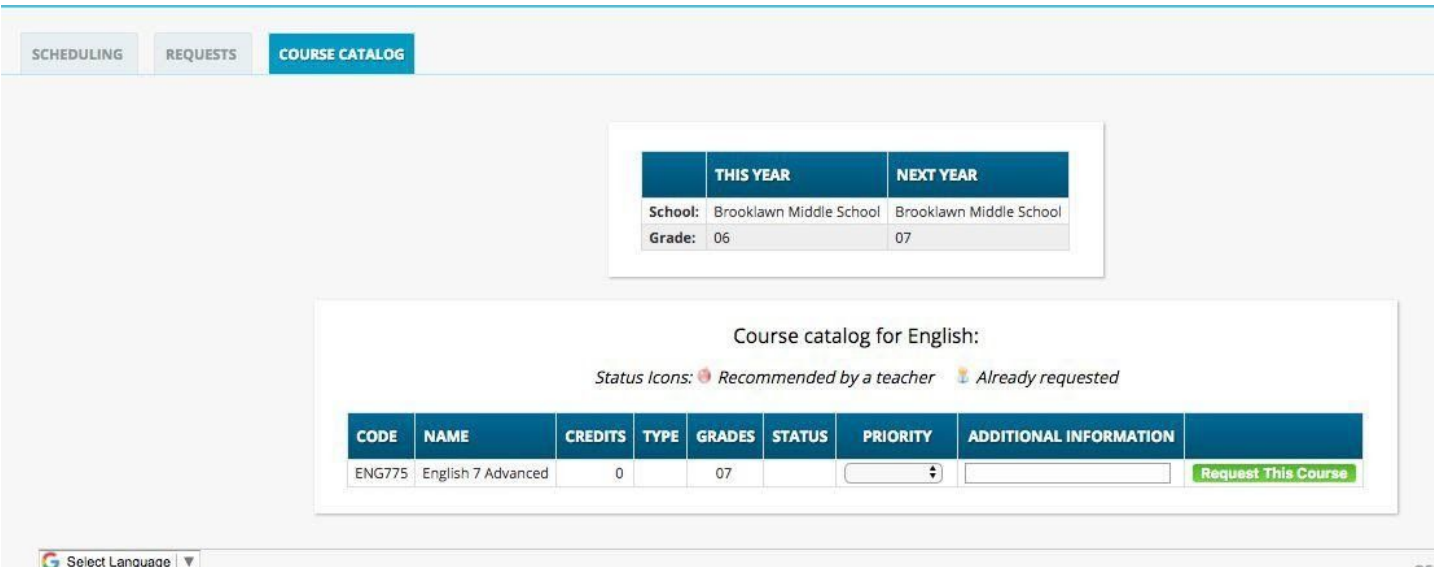

### **Electronic Signature For Verification:**

When you have finished viewing, click the "Requests" tab where you will find the "Submit" button. After you click the "Submit" button, you must type the word ACCEPT in all capitals and click ok. This is your electronic signature. This will verify that you have reviewed your child's teacher recommendations and elective choices.

If you disagree with a teacher recommendation you must request the course and fill out an appeal form. Please note – appeal forms will not be accepted until after parents have clicked submit verifying that they have viewed recommendations.

Please click the "Submit" Button to indicate you are finished with the Request step.

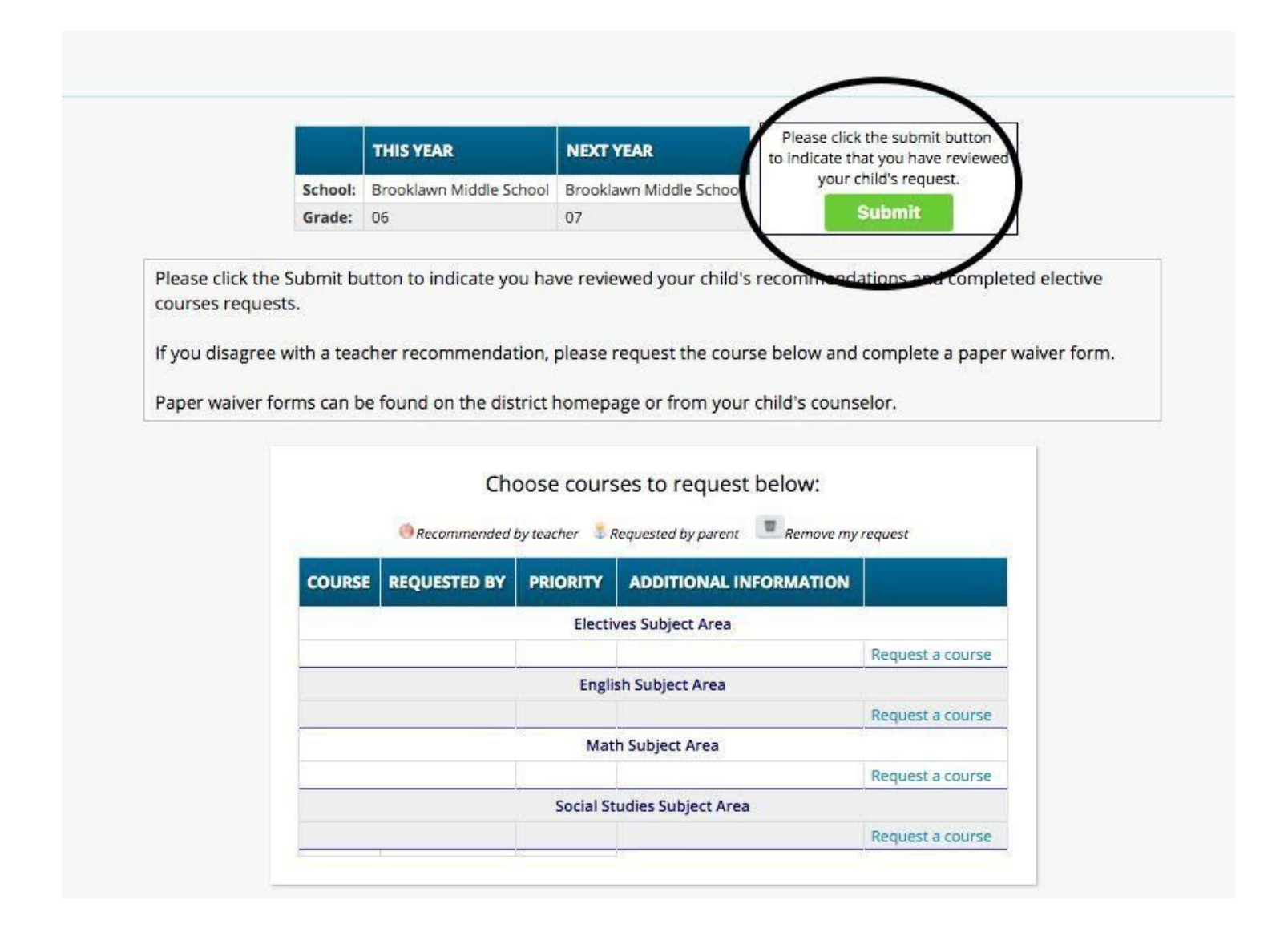